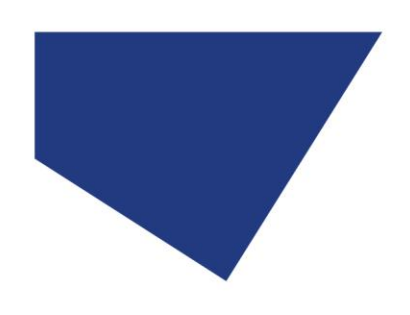

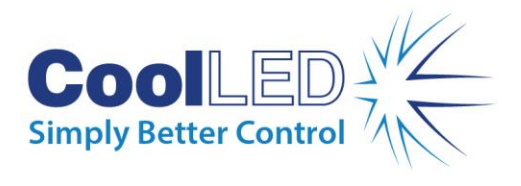

# **Essential Commands: pE-400 Series**

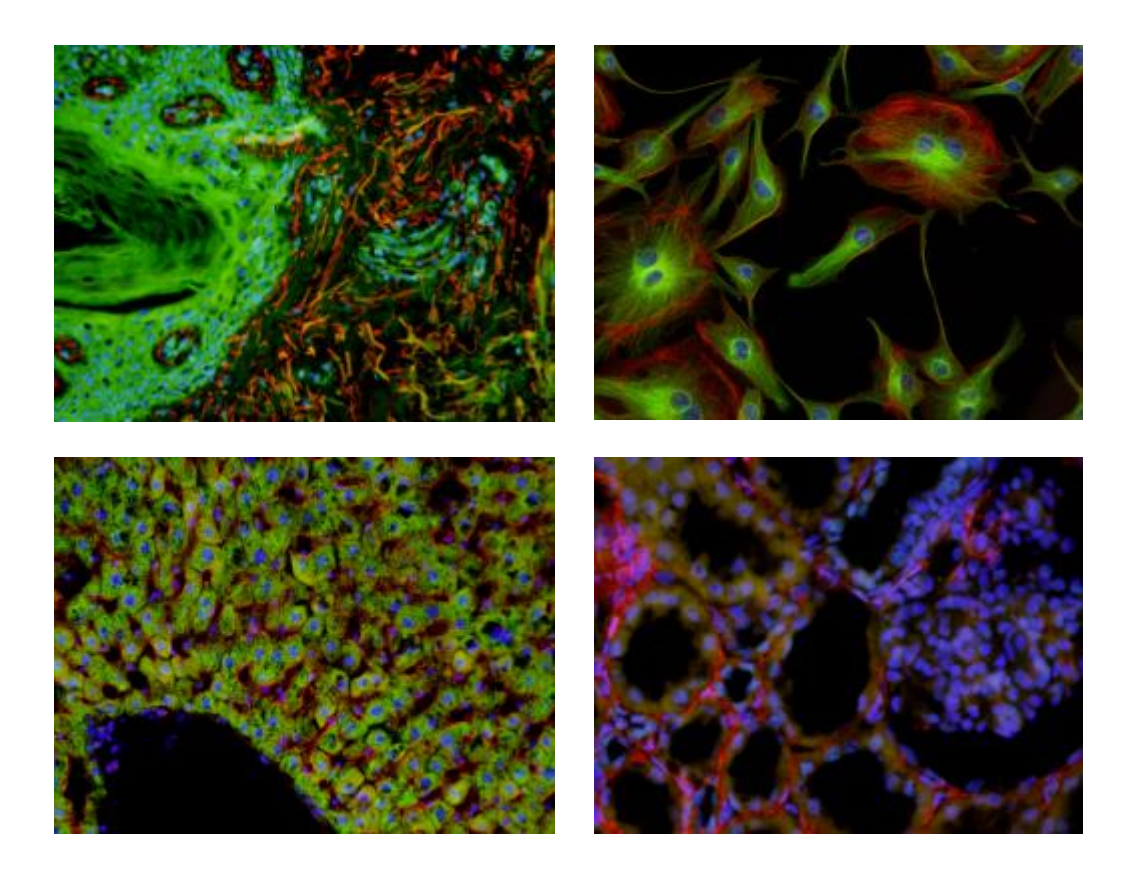

Rev 1

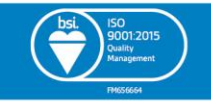

www.CoolLED.com

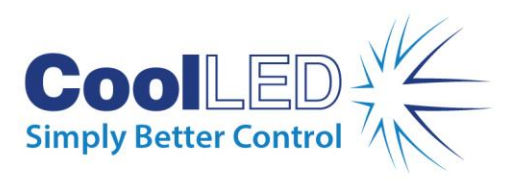

# **Contents**

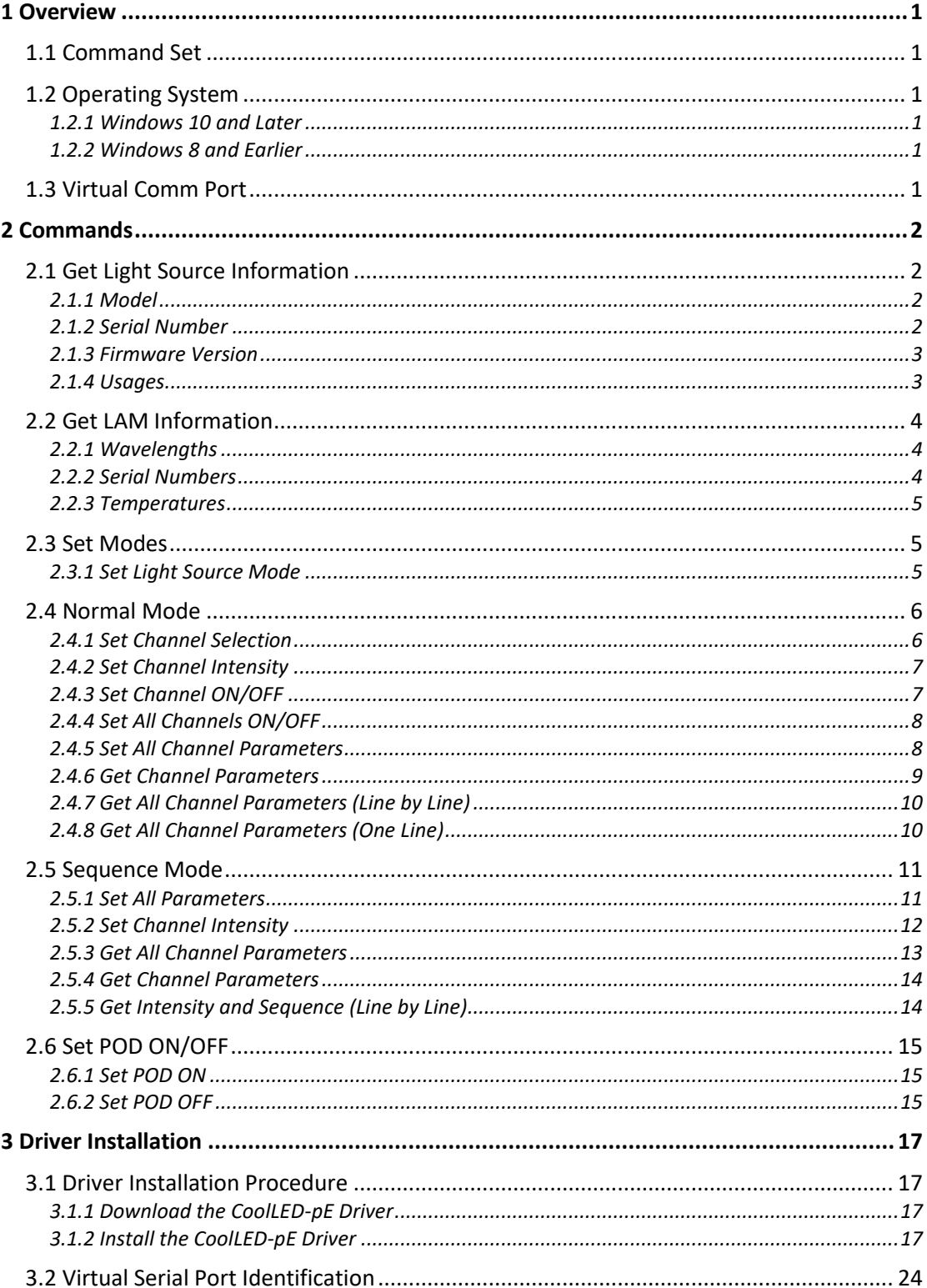

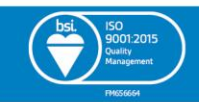

 $\mathbf{i}$ 

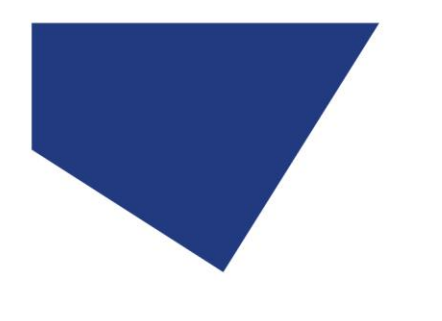

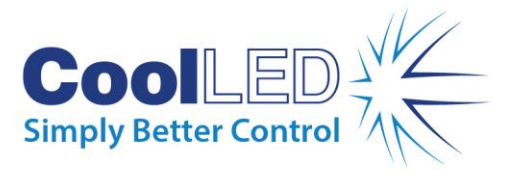

# <span id="page-2-0"></span>**1 Overview**

# <span id="page-2-1"></span>1.1 Command Set

The pE-400 Essential Commands Manual contains the command set used to control pE-400 and pE-400max Light Sources via USB.

Each command comprises an ASCII string ending with a Carriage Return ( \r ) and New Line ( \n ) characters.

# <span id="page-2-2"></span>1.2 Operating System

# <span id="page-2-3"></span>1.2.1 Windows 10 and Later

When connecting a pE-400 Series Light Source to a Windows 10 PC or later Windows version, native Windows USB drivers are supported.

# <span id="page-2-4"></span>1.2.2 Windows 8 and Earlier

USB driver files must be installed when connecting a pE-400 Series Light Source to a Windows 8 PC or earlier Windows version (se[e Driver Files Installation Procedure\)](#page-18-4).

# <span id="page-2-5"></span>1.3 Virtual Comm Port

When connected to a correctly configured Windows PC, a pE-400 Series Light Source initiates a Virtual Comm Port appearing in the *Windows Device Manager* under *Ports (COM & LTP)* as a *USB Serial Device (COMxx)*.

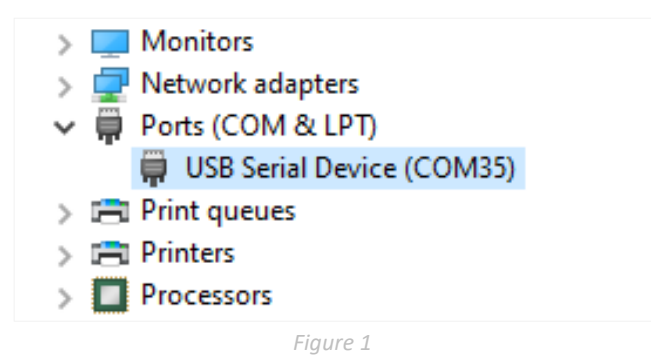

<span id="page-2-6"></span>The Comm Port number ('35' in [Figure](#page-2-6) 1) is allocated by the Windows operating system and is subject to change every time a new connection with a Light Source is established.

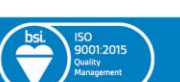

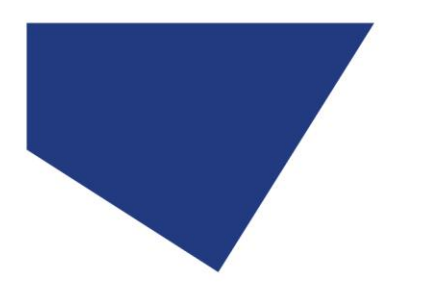

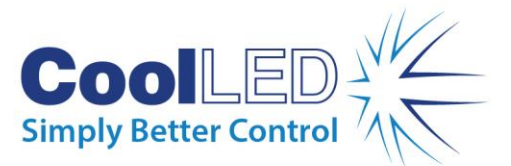

# <span id="page-3-0"></span>**2 Commands**

# <span id="page-3-1"></span>2.1 Get Light Source Information

# <span id="page-3-2"></span>2.1.1 Model

This command reports the model of the Light Source.

#### **Command Syntax (TX)**

XMODEL\r\n

#### **Command Parameters**

None

#### **Reply Syntax (RX)**

XMODEL=*<model>*\r\n

#### **Reply Parameters**

*<model>*: pE-400 | pE-400max

#### **Example**

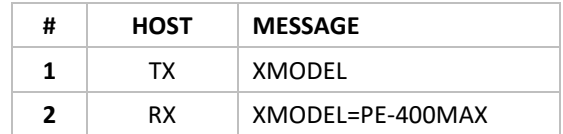

# <span id="page-3-3"></span>2.1.2 Serial Number

This command reports the serial number of the Light Source. pE-400 Light Sources report a serial number with a 'DA' prefix, while pE-400<sup>max</sup> Light Sources report a serial number with a 'DC' prefix.

#### **Command Syntax (TX)**

XSERIAL\r\n

#### **Command Parameters**

None

#### **Reply Syntax (RX)**

XSERIAL:*<serial number>*\r\n

#### **Reply Parameters**

*<serial number>*: DAXXXXX (pE-400) | DCXXXXX (pE-400max)

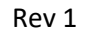

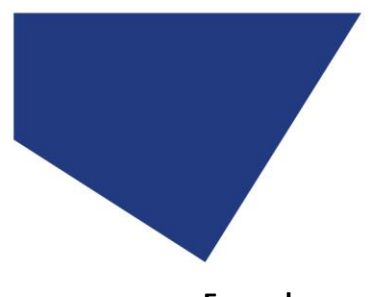

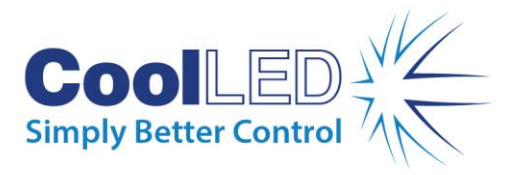

#### **Example**

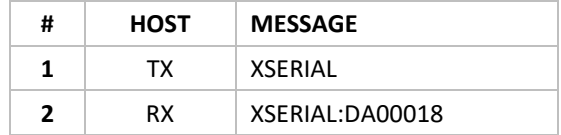

# <span id="page-4-0"></span>2.1.3 Firmware Version

This command reports the firmware version of the Light Source.

#### **Command Syntax (TX)**

XVER\r\n

**Command Parameters**

None

#### **Reply Syntax (RX)**

XFW\_VER=*<firmware version>*\r\n

#### **Reply Parameters**

*<firmware version>*: X.X.X

#### **Example**

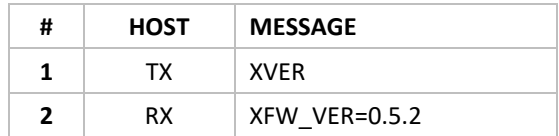

# <span id="page-4-1"></span>2.1.4 Usages

This command reports the usage of the Light Source and each LED channel in hours.

When the Light Source is powered, the Light Sources usage counter value increases by 0.1 every 6 minutes.

When individual Light Source channels are illuminated, the value of respective channel usage counters increases by 0.1 every 6 minutes.

#### **Command Syntax (TX)**

### USAGES\r\n

#### **Command Parameters**

None

#### **Reply Syntax (RX)**

SYSTEM USAGE:*<usage>*HR,LAM USAGE:A=*<usage>*HR,LAM USAGE:B=*<usage>*HR,LAM USAGE:C=*<usage>*HR,LAM USAGE:D=*<usage>*HR\r\n

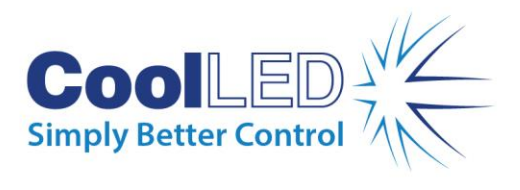

#### **Reply Parameters**

*<usage>*: X.X (Hours)

**Example**

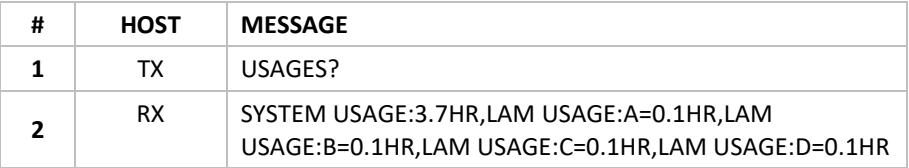

# <span id="page-5-0"></span>2.2 Get LAM Information

# <span id="page-5-1"></span>2.2.1 Wavelengths

This command reports the wavelength of the LED channels, line by line.

#### **Command Syntax (TX)**

LAMS\r\n

#### **Command Parameters**

None

#### **Reply Syntax (RX)**

LAM:*<channel>*:*<wavelength>*\r\n

#### **Reply Parameters**

*<channel>*: A | B | C | D *<wavelength>*: 365 | 400 | 450 | 550 | 635

#### **Example**

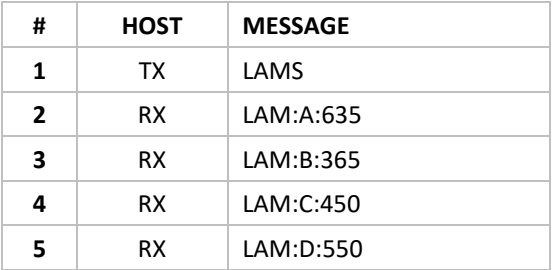

# <span id="page-5-2"></span>2.2.2 Serial Numbers

This command reports the serial number of a specified LED channel.

#### **Command Syntax (TX)**

LAMSN:*<channel>*?\r\n

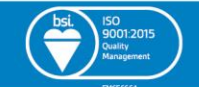

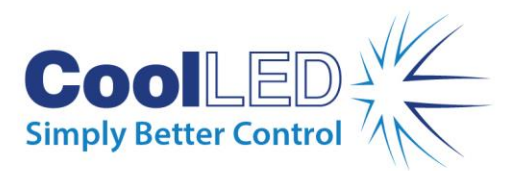

#### **Command Parameters**

*<channel>* : A | B | C | D

#### **Reply Syntax (RX)**

LAMSN:*<channel>*=*<serial number>*\r\n

#### **Reply Parameters**

```
<channel>: A | B | C | D
<serial number>: OAXXXXX | OBXXXXX | OCXXXXX | ODXXXXX | OEXXXXX
```
#### **Example**

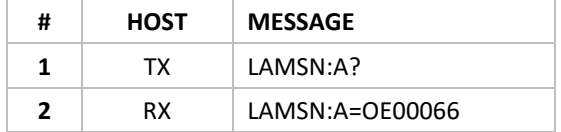

#### <span id="page-6-0"></span>2.2.3 Temperatures

This command reports a specified LED channel's temperature in degrees Celsius (°C).

#### **Command Syntax (TX)**

TEMP:*<channel>*?\r \n

#### **Command Parameters**

*<channel>*: A | B | C | D

#### **Reply Syntax (RX)**

TEMP:*<channel>*=*<temperature>*\r\n

#### **Reply Parameters**

```
<channel>: A | B | C | D
<temperature>: XX
```
#### **Example**

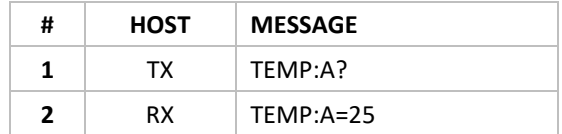

# <span id="page-6-1"></span>2.3 Set Modes

### <span id="page-6-2"></span>2.3.1 Set Light Source Mode

This command sets the Light Source to *normal*, *sequence set-up*, or *sequence runner* modes. The *sequence set-up* and *runner* modes are only available to the pE-400<sup>max</sup> Light Source.

*Normal* mode is enabled by issuing the MODE=0 command.

5

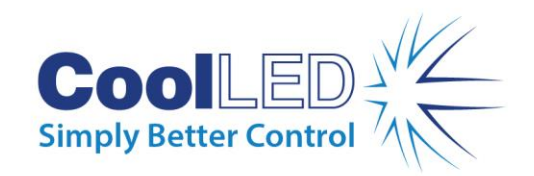

*Sequence Set-Up* mode is enabled by issuing the MODE=1 command.

Once a *Sequence Set-Up* mode command is issued the *Sequence Mode - [Set All Parameters](http://192.168.10.84/en/products/pe-400/essential_commands_manual#set-all-parameters)* command must be issued (see [2.4.5\)](#page-9-1).

*Sequence Set-Up* mode is escaped by issuing the MODE=0 command.

*Sequence Runner* mode is enabled by issuing the MODE=2 command.

*Sequence Runner* mode is escaped by issuing a MODE=0 or MODE=1 command.

#### **Command Syntax (TX)**

MODE=*<mode>*

#### **Command Parameters**

*<mode>*: 0 | 1 | 2

#### **Reply Syntax (RX)**

*<reply>*

#### **Reply Parameters**

*<reply>*: OK | INVALID MODE!

#### **Example**

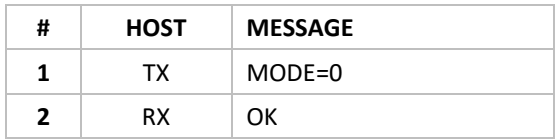

# <span id="page-7-0"></span>2.4 Normal Mode

The following commands are available on all pE-400 Series Light Sources when operating in *Normal* mode.

## <span id="page-7-1"></span>2.4.1 Set Channel Selection

This command sets the selection and deselection of a specified LED channel.

#### **Command Syntax (TX)**

C*<channel><select>*\r\n

#### **Command Parameters**

*<channel>*: A | B | C | D

*<select>*: S (Select) | X (Deselect)

#### **Reply Syntax (RX)**

C*<channel><select>*\r\n

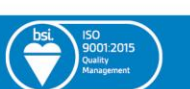

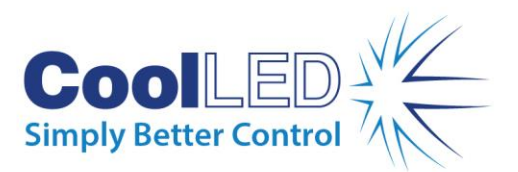

#### **Reply Parameters**

```
<channel>: A | B | C | D
<select>: S (Selected) | X (Deselected)
```
#### **Example**

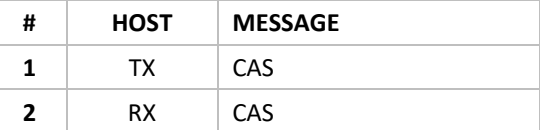

## <span id="page-8-0"></span>2.4.2 Set Channel Intensity

This command sets the intensity of a specified LED channel to an integer value between 0% and 100%.

#### **Command Syntax (TX)**

C*<channel><intensity>*\r\n

#### **Command Parameters**

*<channel>*: A | B | C | D *<intensity>*: 0 – 100

#### **Reply Syntax (RX)**

C*<channel><intensity><on/off>*\r\n

#### **Reply Parameters**

```
<channel>: A | B | C | D
<intensity>: 0 – 100
<on/off>: N(ON) | F(OFF)
```
#### **Example**

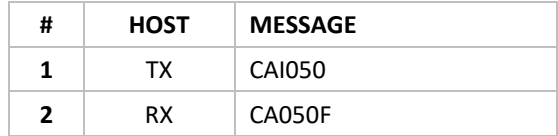

# <span id="page-8-1"></span>2.4.3 Set Channel ON/OFF

This command sets a specified LED channel on or off.

#### **Command Syntax (TX)**

C<channel><on/off>\r\n

#### **Command Parameters**

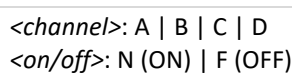

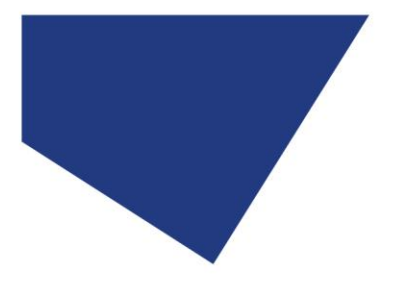

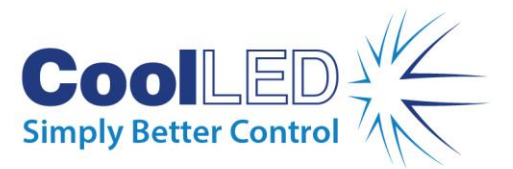

#### **Reply Syntax (RX)**

C*<channel><intensity><on/off>*\r \n

#### **Reply Parameters**

*<channel>*: A | B | C | D *<intensity>*: 0 – 100 *<on/off>*: N (ON) | F (OFF)

#### **Example**

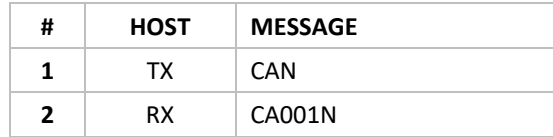

# <span id="page-9-0"></span>2.4.4 Set All Channels ON/OFF

This command sets all selected LED channels on or off.

#### **Command Syntax (TX)**

CS*<on/off>*\r\n

#### **Command Parameters**

*<on/off>*: N (On) | F (Off)

#### **Reply Syntax (RX)**

CSS*<channel><select><on/off><intensity> <channel><select><on/off><intensity> <channel><select><on/off><intensity> <channel><select><on/off><intensity>*\r\n

#### **Reply Parameters**

*<channel>*: A | B | C | D *<select>*: S (Selected) | X (Deselected) *<on/off>*: N (On) | F (Off) *<Intensity>*: 0 – 100

#### **Example**

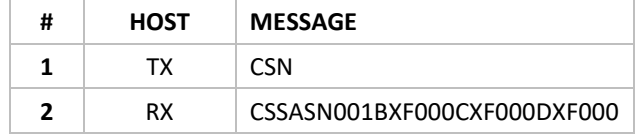

# <span id="page-9-1"></span>2.4.5 Set All Channel Parameters

This command sets one or multiple LED channels' selection status, on/off status, and intensity.

8

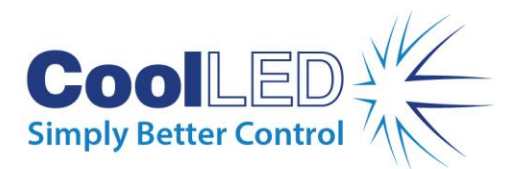

#### **Command Syntax (TX)**

#### *One channel*

CSS<channel><select><on/off><intensity>\r \n

#### *Multiple channels*

CSS*<channel><select><on/off><intensity> <channel><select><on/off><intensity> <channel><select><on/off><intensity> <channel><select><on/off><intensity>*\r \n

#### **Command Parameters**

*<channel>*: A | B | C | D *<select>*: S (Selected) | X (Deselected) *<on/off>*: N (On) | F (Off) *<intensity>*: 0 – 100

#### **Reply Syntax (RX)**

CSS*<channel><select><on/off><intensity> <channel><select><on/off><intensity> <channel><select><on/off><intensity> <channel><select><on/off><intensity>*\r\n

#### **Reply Parameters**

```
<channel>: A | B | C | D
<select>: S (Selected) | X (Deselected)
<on/off>: N (On) | F (Off)
<intensity>: 0 – 100
```
#### **Example**

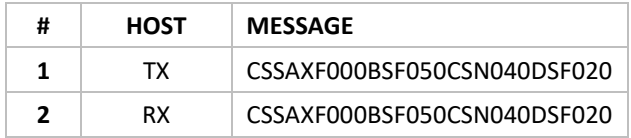

# <span id="page-10-0"></span>2.4.6 Get Channel Parameters

This command reports the intensity and selection status of the specified LED channel.

#### **Command Syntax (TX)**

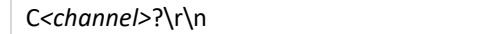

#### **Command Parameters**

*<channel>*: A | B | C | D

#### **Reply Syntax (RX)**

C*<channel><intensity><select>*\r\n

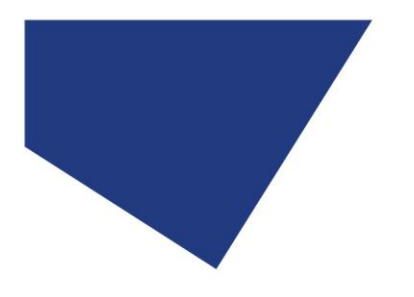

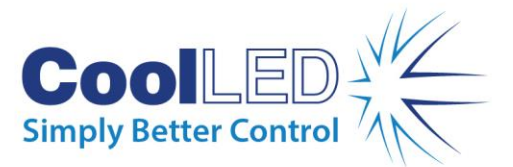

#### **Reply Parameters**

*<channel>*: A | B | C | D *<intensity>*: 0 – 100 *<select>*: S (Selected) | X (Deselected)

#### **Example**

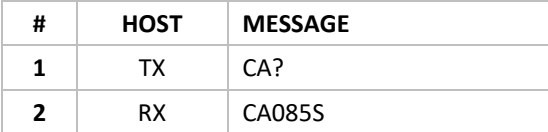

# <span id="page-11-0"></span>2.4.7 Get All Channel Parameters (Line by Line)

This command reports the intensity and selection status of all LED channels, line by line.

#### **Command Syntax (TX)**

C?\r\n

#### **Command Parameters**

None

#### **Reply Syntax (RX)**

C*<channel><intensity><select>*\r\n C*<channel><intensity><select>*\r\n C*<channel><intensity><select>*\r\n C*<channel><intensity><select>*\r\n

#### **Reply Parameters**

```
<channel>: A | B | C | D
<intensity>: 0 – 100
<select>: S (Selected) | X (Deselected)
```
#### **Example**

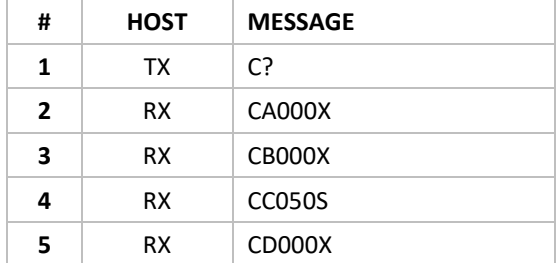

# <span id="page-11-1"></span>2.4.8 Get All Channel Parameters (One Line)

This command reports all LED channels' intensity and selection status in one line.

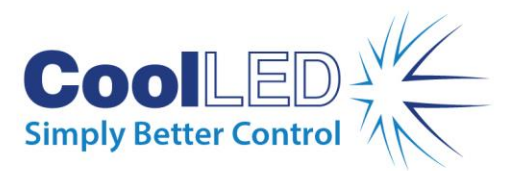

#### **Command Syntax (TX)**

CSS?\r\n

#### **Command Parameters**

None

#### **Reply Syntax (RX)**

CSS*<channel><select><on/off><intensity> <channel><select><on/off><intensity> <channel><select><on/off><intensity> <channel><select><on/off<intensity>*\r\n

#### **Reply Parameters**

*<channel>* : A | B | C | D *<select>* : S (Selected) | X (Deselected) *<on/off>* : N (On) | F (Off) *<intensity>* : 0 – 100

#### **Example**

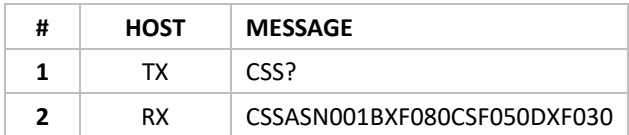

# <span id="page-12-0"></span>2.5 Sequence Mode

These commands are only available to the pE-400<sup>max</sup> Light Source when set to *sequence set up* mode or *sequence runner* mode.

To escape *sequence* mode, issue the MODE=0 command to the Light Source.

#### <span id="page-12-1"></span>2.5.1 Set All Parameters

This command sets all LED channels' selection status, sequence position and intensity. Setting the sequence position to 0 deselects the specified LED channel from the sequence.

**Warning:** While this command is available in the *sequence runner* mode, it is **not recommended**. Pause the running sequence by issuing the MODE=1 command before re-issuing this command. **Failure to do so could result in crashing the running sequence**.

#### **Command Syntax (TX)**

CSS*<channel><select><sequence position><intensity> <channel><select><sequence position><intensity> <channel><select><sequence position><intensity> <channel><select><sequence position><intensity>*\r\n

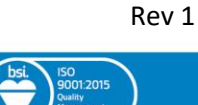

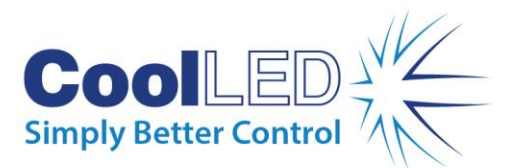

#### **Command Parameters**

```
<channel>: A | B | C | D
<select>: S (Select)
<sequence position>: 0 | 1 | 2 | 3 | 4
<intensity>: 0 – 100
```
#### **Reply Syntax (RX)**

#### *Sequence Set-Up Mode*

CSS*<channel><select><sequence position><intensity> <channel><select><sequence position><intensity> <channel><select><sequence position><intensity> <channel><select><sequence position><intensity>*\r\n

#### *Sequence Runner Mode*

CSR*<channel><select><sequence position><intensity> <channel><select><sequence position><intensity> <channel><select><sequence position><intensity> <channel><select><sequence position><intensity>*\r\n

#### **Reply Parameters**

```
<channel>: A | B | C | D
<select>: S (Selected)
<sequence position>: 0 | 1 | 2 | 3 | 4
<intensity>: 0 – 100
```
#### **Example**

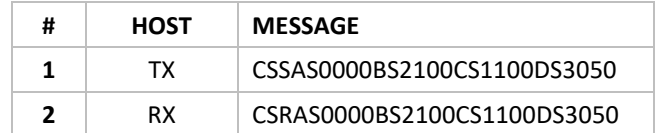

# <span id="page-13-0"></span>2.5.2 Set Channel Intensity

This command sets the intensity of the specified LED channel to an integer value between 0% and 100%.

#### **Command Syntax (TX)**

C*<channel><intensity>*\r\n

#### **Command Parameters**

*<channel>*: A | B | C | D *<intensity>*: 0 – 100

#### **Reply Syntax (RX)**

C*<channel><intensity><sequence position>*\r\n

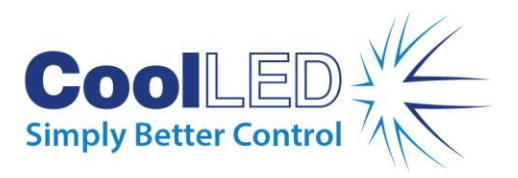

#### **Command Parameters**

```
<channel>: A | B | C | D
<intensity>: 0 – 100
<sequence position>: 0 | 1 | 2 | 3 | 4
```
**Example**

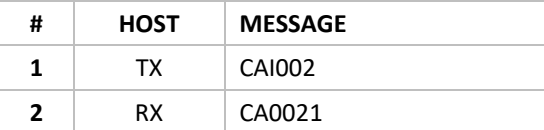

# <span id="page-14-0"></span>2.5.3 Get All Channel Parameters

This command reports all LED channels' intensity and sequence position in one line.

#### **Command Syntax (TX)**

CSS?\r\n

#### **Command Parameters**

None

#### **Reply Syntax (RX)**

*Sequence Set-Up Mode*

CSS<channel><select><sequence position><intensity> <channel><select><sequence position><intensity> <channel><select><sequence position><intensity> <channel><select><sequence position><intensity>\r\n

*Sequence Runner Mode*

CSS<channel><select><sequence position><intensity> <channel><select><sequence position><intensity> <channel><select><sequence position><intensity> <channel><select><sequence position><intensity>\r\n

#### **Reply Parameters**

*<channel>*: A | B | C | D *<select>*: S (Selected) *<sequence position>*: 0 | 1 | 2 | 3 | 4 *<intensity>*: 0 – 100

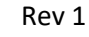

13

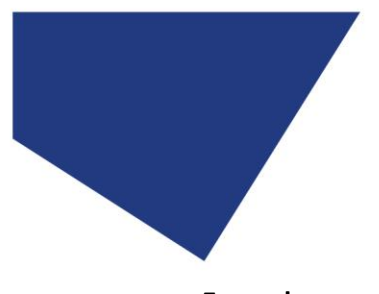

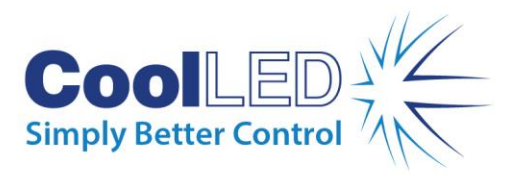

#### **Example**

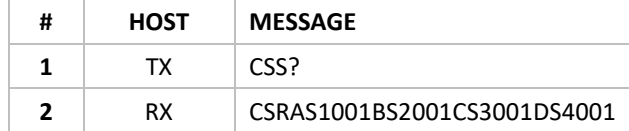

# <span id="page-15-0"></span>2.5.4 Get Channel Parameters

This command reports the intensity and sequence position of the specified LED channel.

#### **Command Syntax (TX)**

C*<channel>*?\r\n

#### **Command Parameters**

*<channel>*: A | B | C | D

#### **Reply Syntax (RX)**

C*<channel><intensity><sequence position>*\r\n

#### **Reply Parameters**

```
<channel>: A | B | C | D
<intensity>: 0 – 100
<sequence position>: 0 | 1 | 2 | 3 | 4
```
#### **Example**

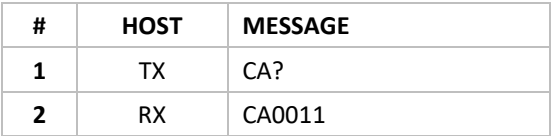

# <span id="page-15-1"></span>2.5.5 Get Intensity and Sequence (Line by Line)

This command reports all LED channels' intensity and sequence position, line by line.

#### **Command Syntax (TX)**

 $C? \r\ln$ 

#### **Command Parameters**

None

#### **Reply Syntax (RX)**

C*<channel><intensity><sequence position>*\r\n C*<channel><intensity><sequence position>*\r\n C*<channel><intensity><sequence position>*\r\n C*<channel><intensity><sequence position>*\r\n

14

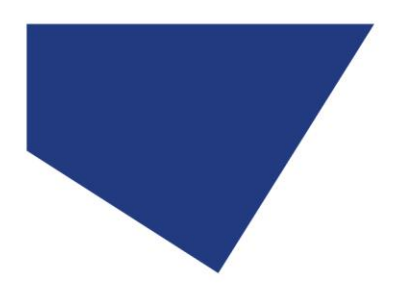

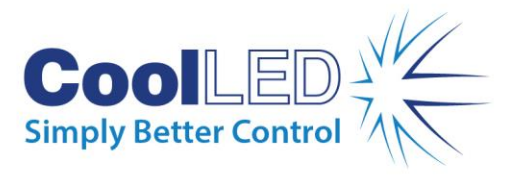

#### **Parameters**

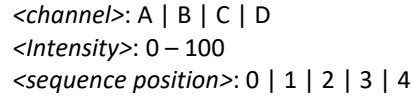

#### **Example**

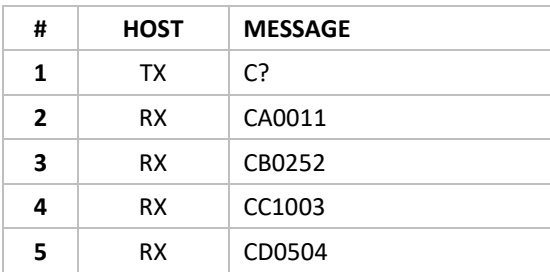

# <span id="page-16-0"></span>2.6 Set POD ON/OFF

# <span id="page-16-1"></span>2.6.1 Set POD ON

This command switches the Control Pod on.

#### **Command Syntax (TX)**

PORT:P=ON\r\n

### **Command Parameters**

None

#### **Reply Syntax (RX)**

OK\r\n

#### **Reply Parameters**

None

#### **Example**

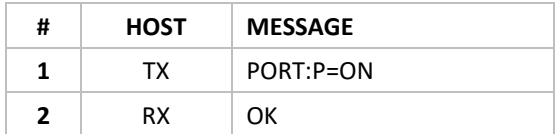

### <span id="page-16-2"></span>2.6.2 Set POD OFF

This command switches the Control Pod off.

#### **Command Syntax (TX)**

PORT:P=OFF\r\n

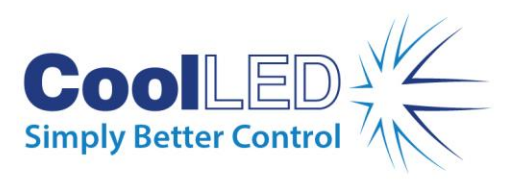

#### **Command Parameters**

None

**Reply Syntax (RX)**

OK\r\n

# **Reply Parameters**

None

#### **Example**

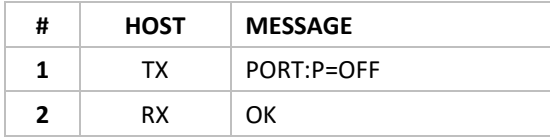

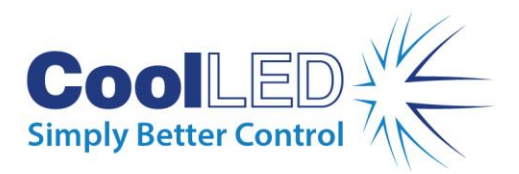

# <span id="page-18-4"></span><span id="page-18-0"></span>**3 Driver Installation**

All PCs running operating systems older (earlier) than Windows 10 will require the use of a driver file.

# <span id="page-18-1"></span>3.1 Driver Installation Procedure

# <span id="page-18-2"></span>3.1.1 Download the CoolLED-pE Driver

The CoolLED pE Driver files must be downloaded from the CoolLED website. The required files are located at <https://www.coolled.com/support/imaging-software/>

# <span id="page-18-3"></span>3.1.2 Install the CoolLED-pE Driver

- 1. Plug a CoolLED Light Source into the destination Windows PC and power the unit.
- 2. Navigate to the Windows *Device Manager*.
- 3. CoolLED Light Source will be listed under the heading *Other Devices* as *USB Virtual Serial Port.* The yellow exclamation mark icon indicates the absence of the CoolLED-pE driver.
- 4. Right-click on *USB Virtual Serial Port* and select the *Update Driver Software…* from the dropdown menu (see [Figure 2\)](#page-18-5).

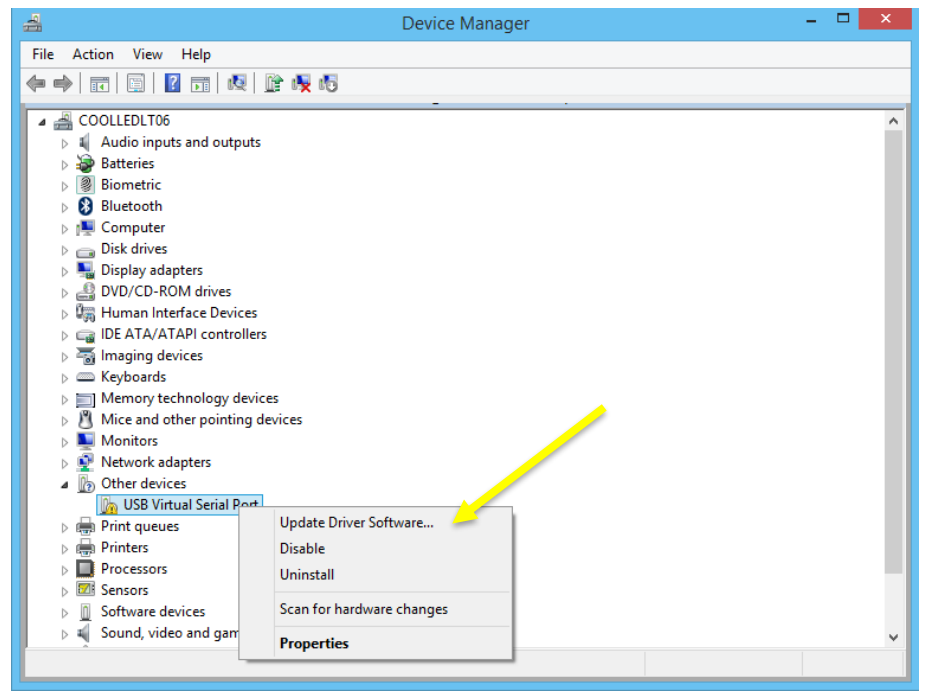

<span id="page-18-5"></span>*Figure 2*

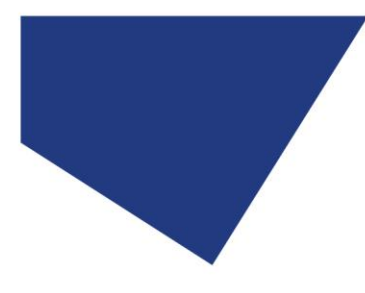

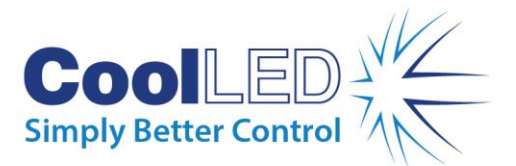

5. In the *Update Driver Software – USB Virtual Serial Port* window, select the *Browse my computer for driver software* option.

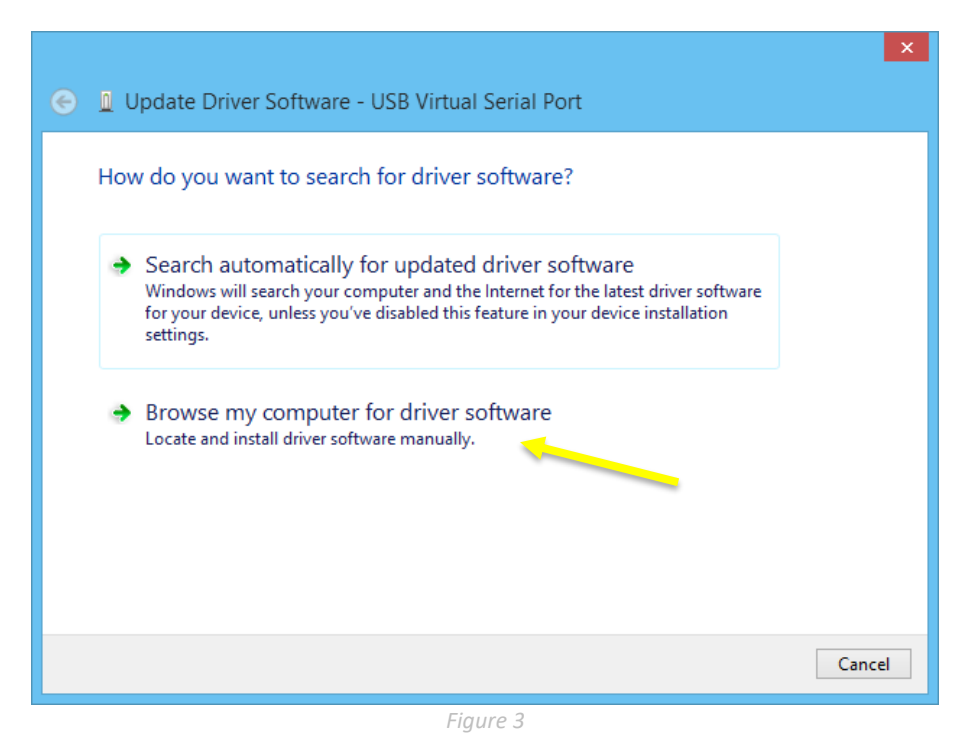

6. Select the *Let me pick from a list of device drivers on my computer* option.

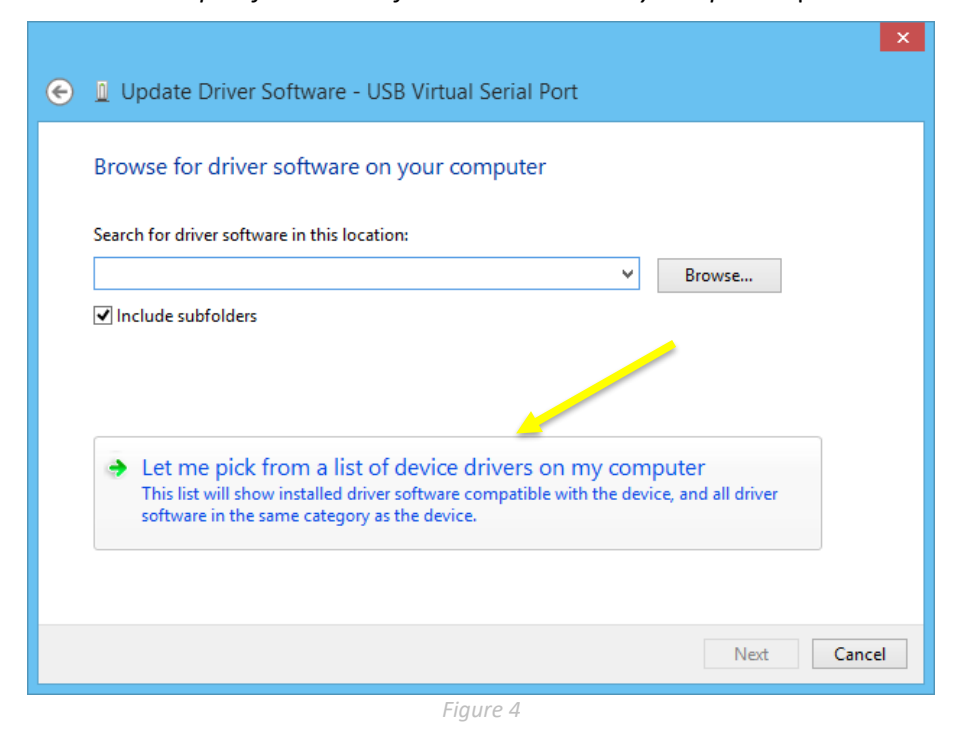

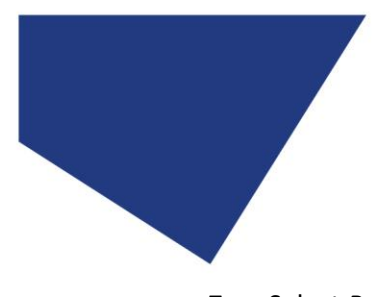

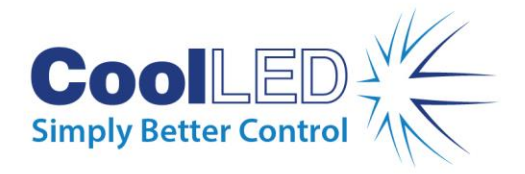

7. Select *Port (COM & LPT*' and click the *Next*.

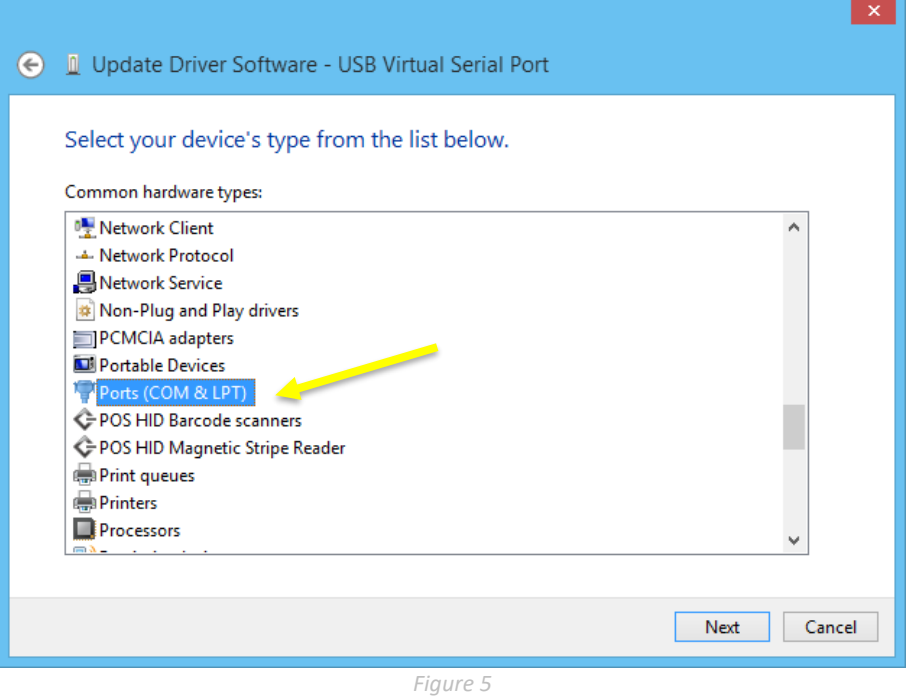

8. In the *Update Driver Software – USB Virtual Serial Port* window select *(Standard port types)* from the *Manufacturer* list.

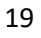

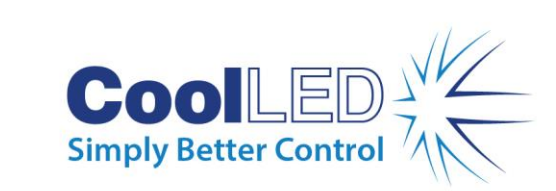

9. Select *Communications Port* from the *Model* list*.*

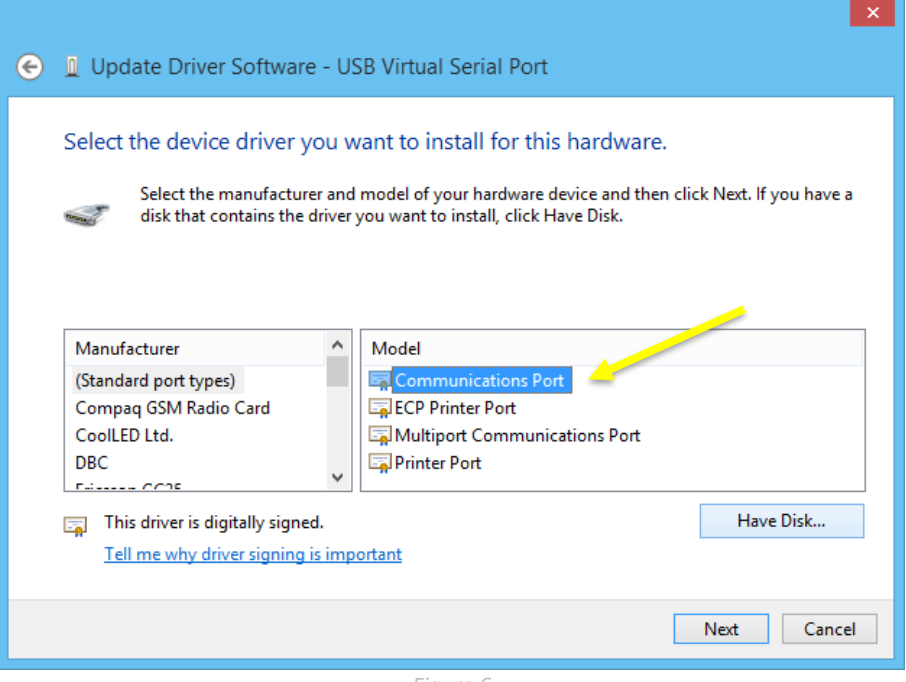

*Figure 6*

- 10. Click *Have Disk*.
- 11. In the *Install From Disk* window, click *Browse…*

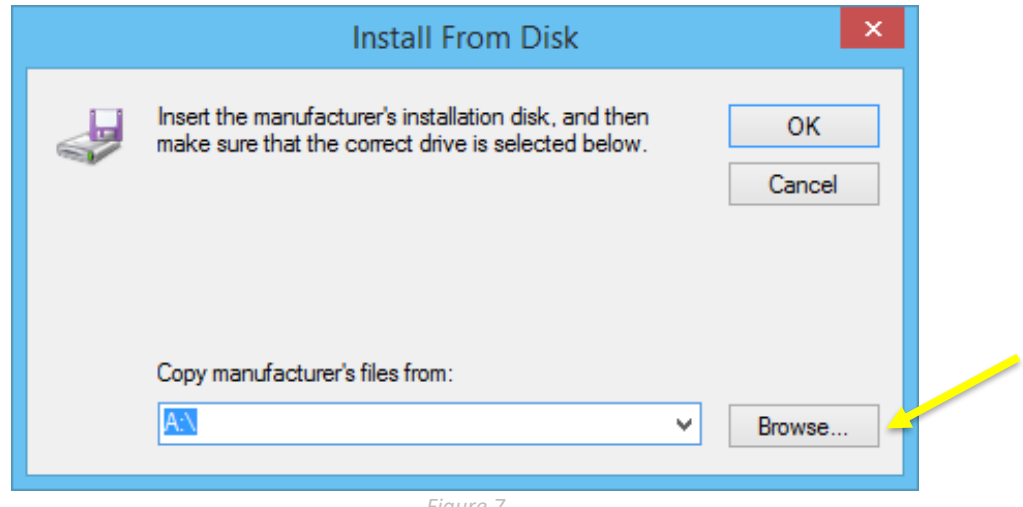

*Figure 7*

<span id="page-21-0"></span>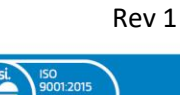

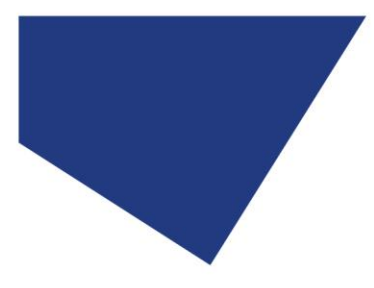

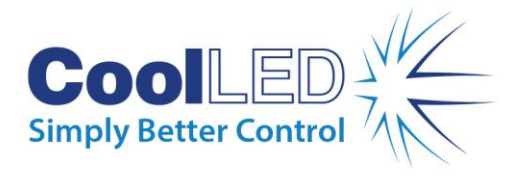

12. Using the controls in the *Locate File* dialogue box, locate the downloaded *CoolLEDpE.inf* driver file.

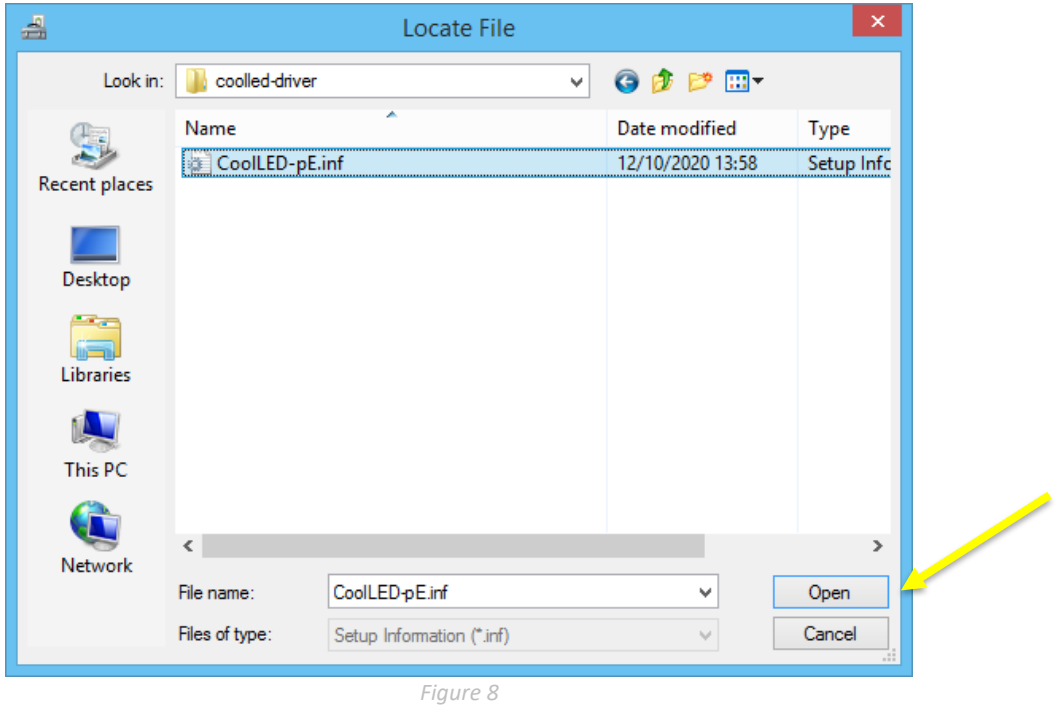

- 13. Click *Open*.
- 14. Check that the *Copy manufacturer's files from:* field in the *Install From Disk* window (see [Figure 7\)](#page-21-0) is populated with the location (path) of the *CoolLED-pE.inf* file.
- 15. Click *OK*.
- 16. Select *CoolLED USB Virtual Serial Port A* from the *Model* list.

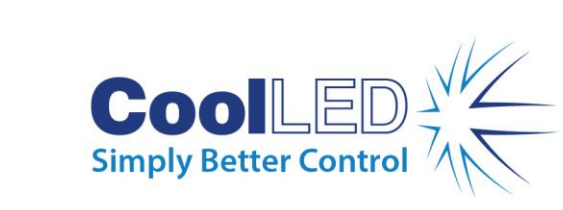

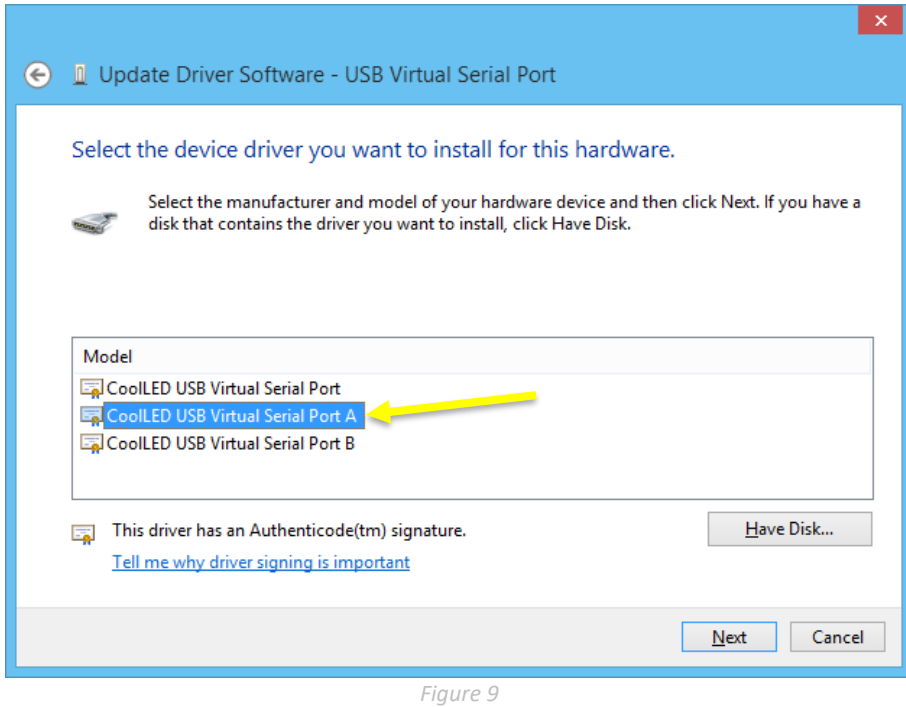

#### 17. Click *Next*.

18. In the *Update Driver Warning* window, click *Yes*.

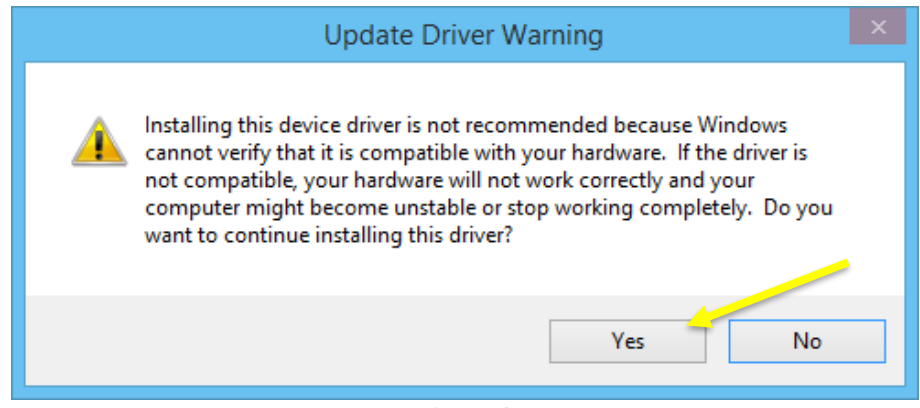

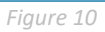

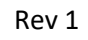

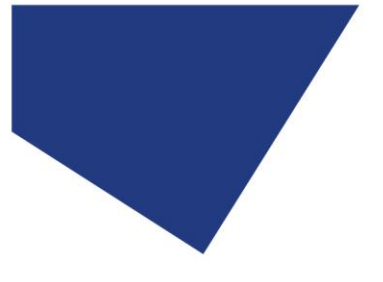

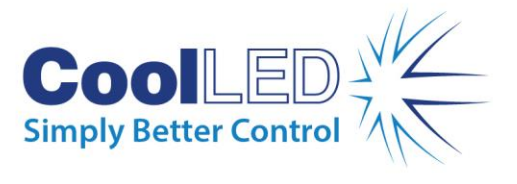

- 19. A *Windows Security* window may appear. In the event of the window appearing check the *Always trust software from "CoolLED Ltd"* checkbox
- 20. Click *Install*.

۹

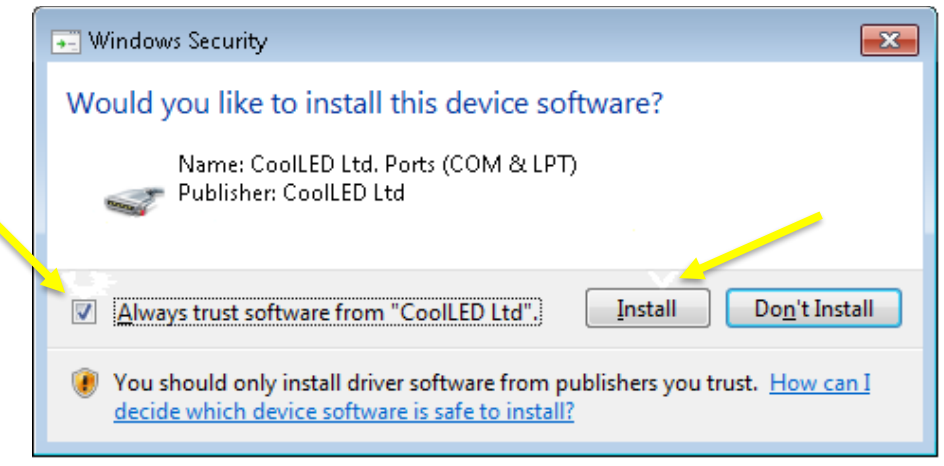

*Figure 11*

- 21. Check that the *Update Driver Software* window indicate a successful installation.
- 22. Click *Close*.
- 23. The CoolLED Light Source is ready to operate via USB.

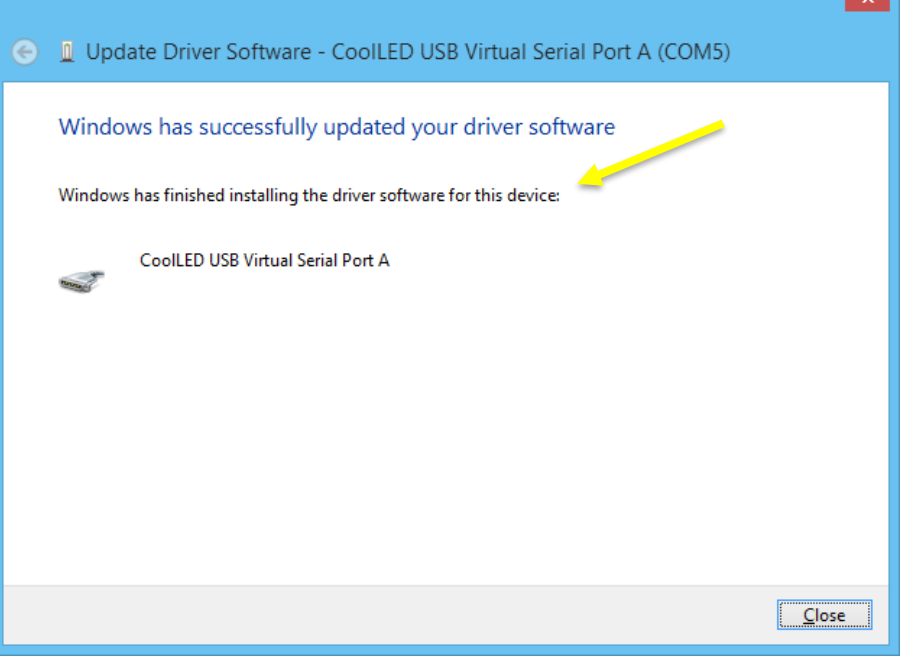

*Figure 12*

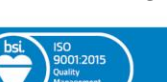

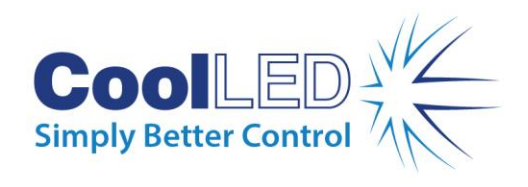

# <span id="page-25-0"></span>3.2 Virtual Serial Port Identification

With the CoolLED Light Source connected and CoolLED-pE driver installed, the port number allocated to the Light Source can be found in the Windows *Device Manger*.

- 1. Open the Windows Device Manager.
- 2. Expanding the 'Ports (COM & LPT)' field.
- 3. Find the CoolLED USB Virtual Serial Port A.
- 4. Read the port number from with the brackets.

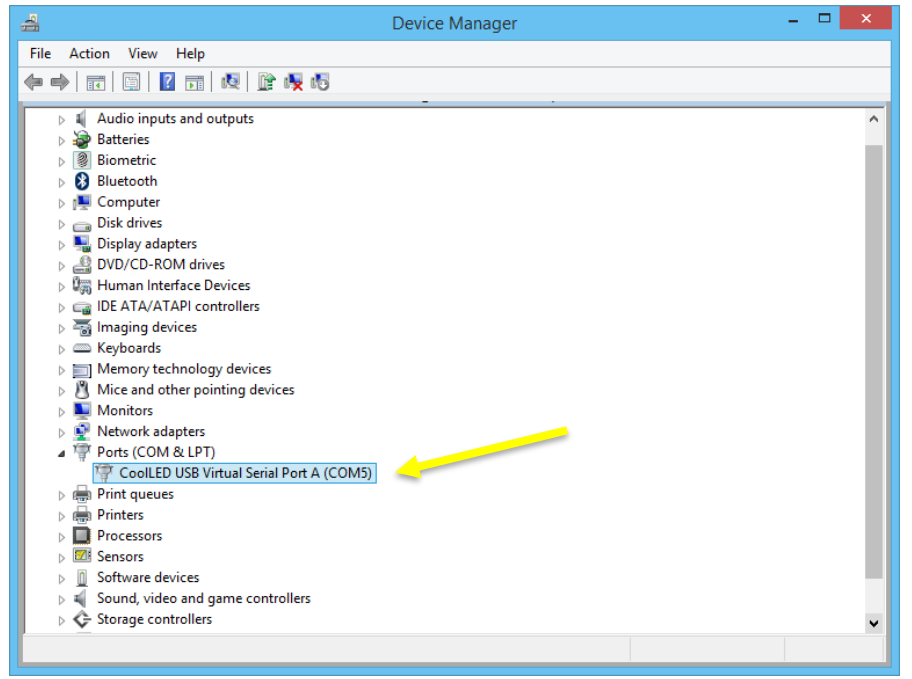

*Figure 13*